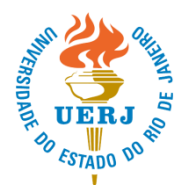

## UNIVERSIDADE DO ESTADO DO RIO DE JANEIRO PRÓ-REITORIA DE PÓS-GRADUAÇÃO E PESQUISA

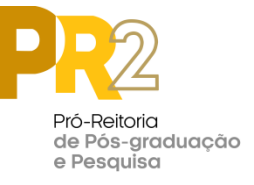

**Passo a passo – Intranet PR-2 Módulo Eleições On-line – Conselho Consultivo PR-2 Biênio 2022-2024**

- Nos dias **20, 21 e 22 de junho, até às 23h59min**, acessar a Intranet da PR-2 [\(http://intranet.sr2.uerj.br\)](http://intranet.sr2.uerj.br/)
- Clicar no botão: "Entrar";
- Digitar o E-mail/Senha, para fazer o login;
- Acessar o item de menu "UERJ"/"Eleições On-line";

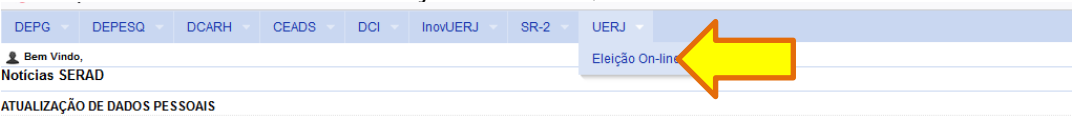

Para atualizar seus dados pessoais junto à SR-2, basta clicar no link DADOS PESSOAIS que se encontra no menu acima (no alto à direita).

 Após, escolher o Processo "Eleição Conselho Consultivo da PR2", clicando no ícone LUPA (imagem abaixo);

Eloicões eletrônices

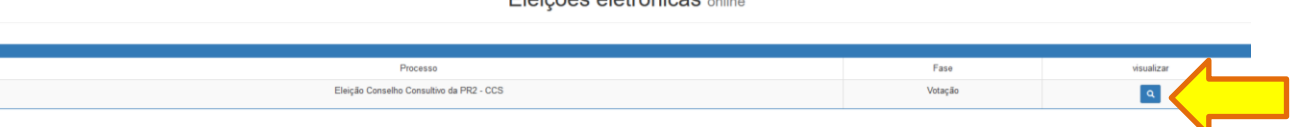

Na tela que abrirá (imagem abaixo), clicar no botão "VOTAR".

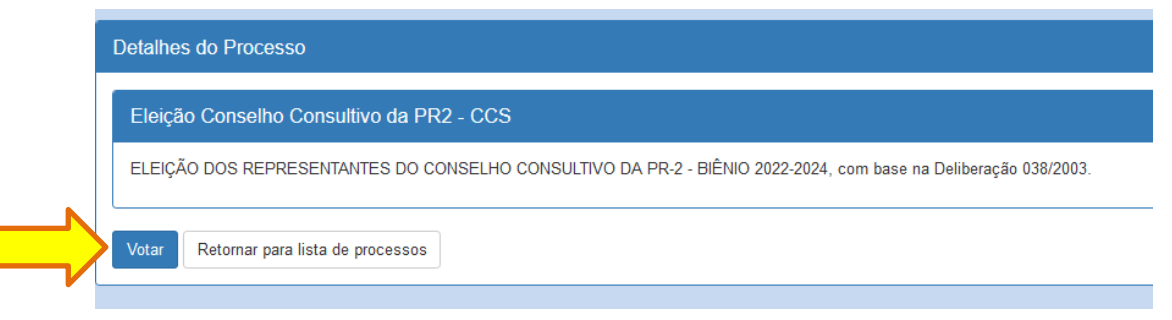

Após clicar no botão votar, será exibida tela de seleção dos candidatos, exibindo apenas os candidatos do Centro ao qual o eleitor é vinculado.

Para selecionar seu candidato, bastará clicar no botão VOTAR ao lado do nome do candidato escolhido.

O eleitor poderá votar em até 5 (cinco) candidatos, sendo permitido votar em até 2 (dois) candidatos de uma mesma Unidade Acadêmica.

**IMPORTANTE:** Os votos somente serão validados após clicar no botão "CONFIRMAR" **ao final** da tela de seleção dos candidatos.

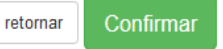

O sistema exibirá os candidatos escolhidos – e o eleitor deverá confirmar novamente se os candidatos exibidos são aqueles desejados. Em caso positivo, confirmar o voto. Em caso negativo, retornar e selecionar novamente os candidatos.

Após finalizar a confirmação o eleitor não poderá votar novamente.